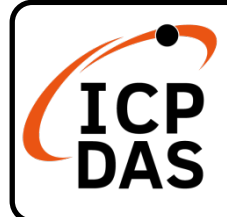

# **PISO/PEX-CPM100 Quick Start**

### **Packing List**

In addition to this guide, the package includes the following items:

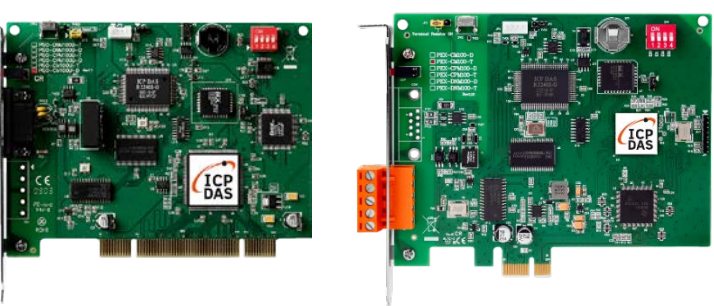

PISO-CPM100U-D/T Or PEX-CPM100-D/T

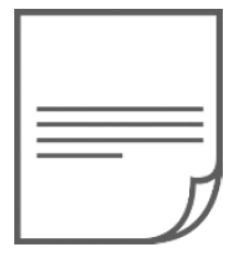

Quick Start

#### **Resources**

## **Technical Support**

[service@icpdas.com](mailto:service@icpdas.com) [www.icpdas.com](http://www.icpdas.com/)

How to search for drivers, manuals and spec information on ICP DAS website.

• For Mobile Web

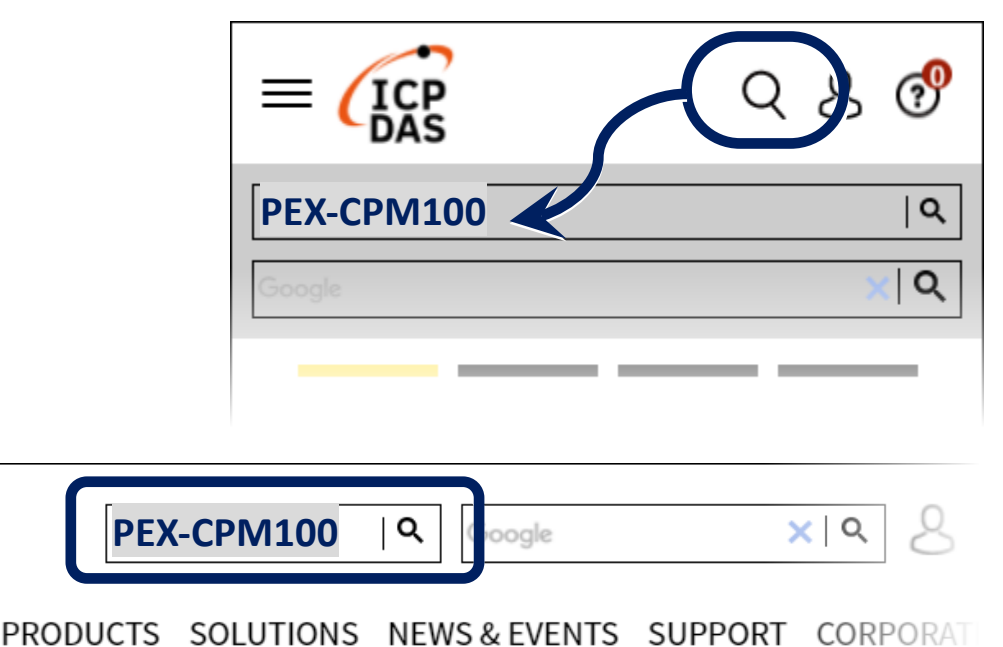

• For Desktop Web

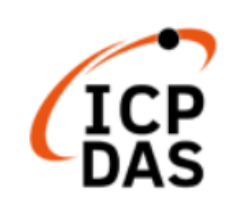

## **1. Jump, Switch and Pin Assignment**

#### **Jump and Switch:**

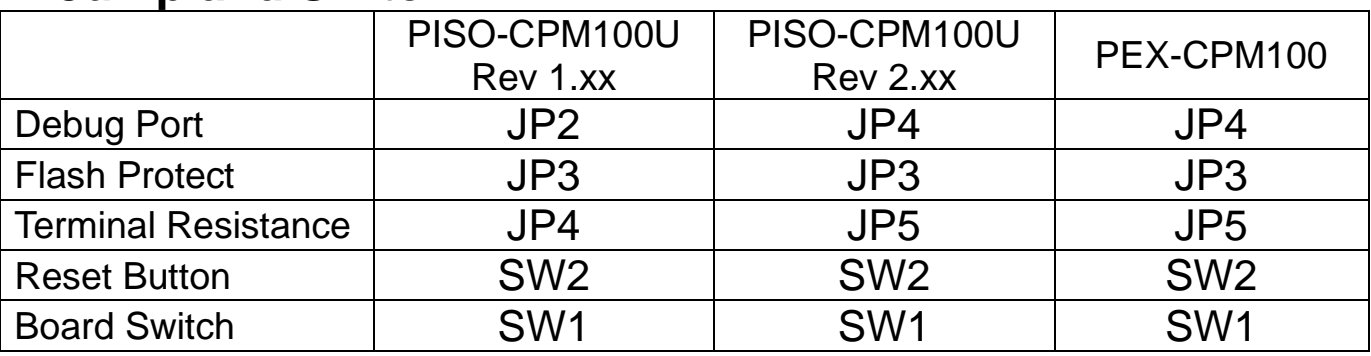

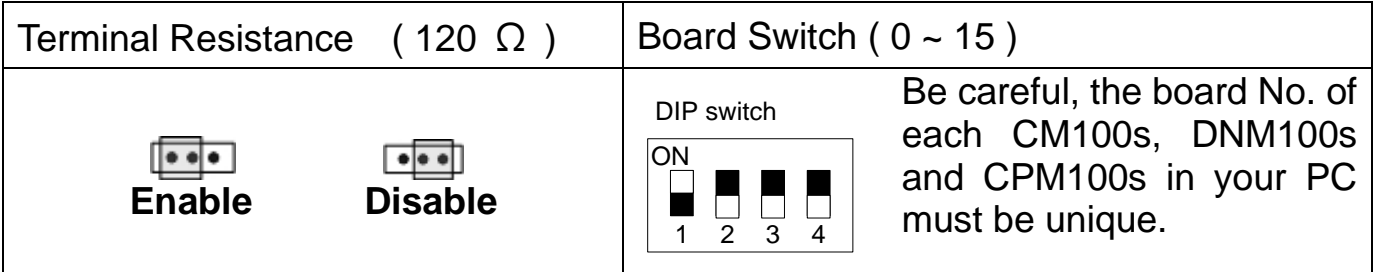

### **Pin Assignment:**

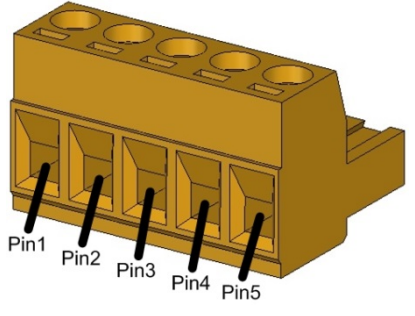

5-pin Screw Terminal

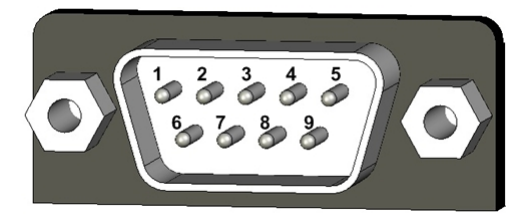

9-pin D-sub Male

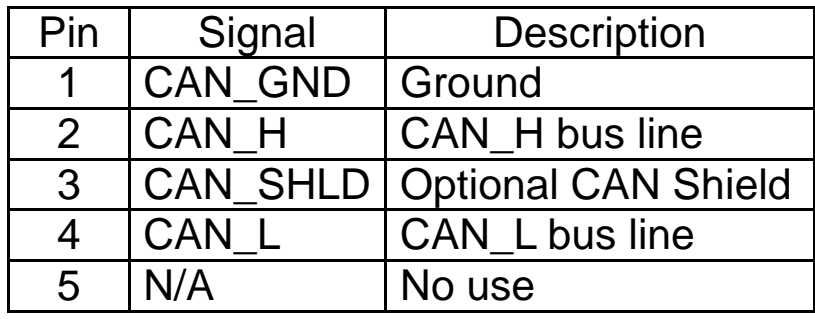

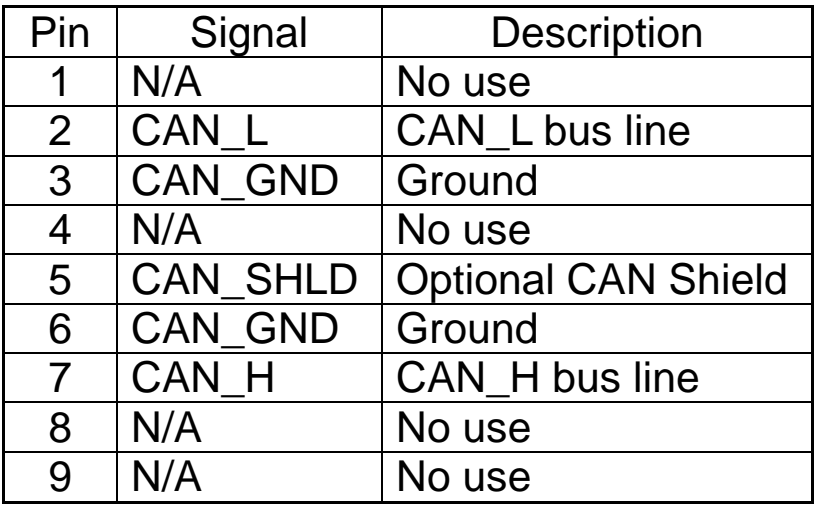

### **2. Installing Windows Driver** Step1. Setup the Windows driver. The driver is located at:

4 HOME > PRODUCTS > Industrial Communication > Fieldbus Communication > CANopen > PISO-CPM100U-D

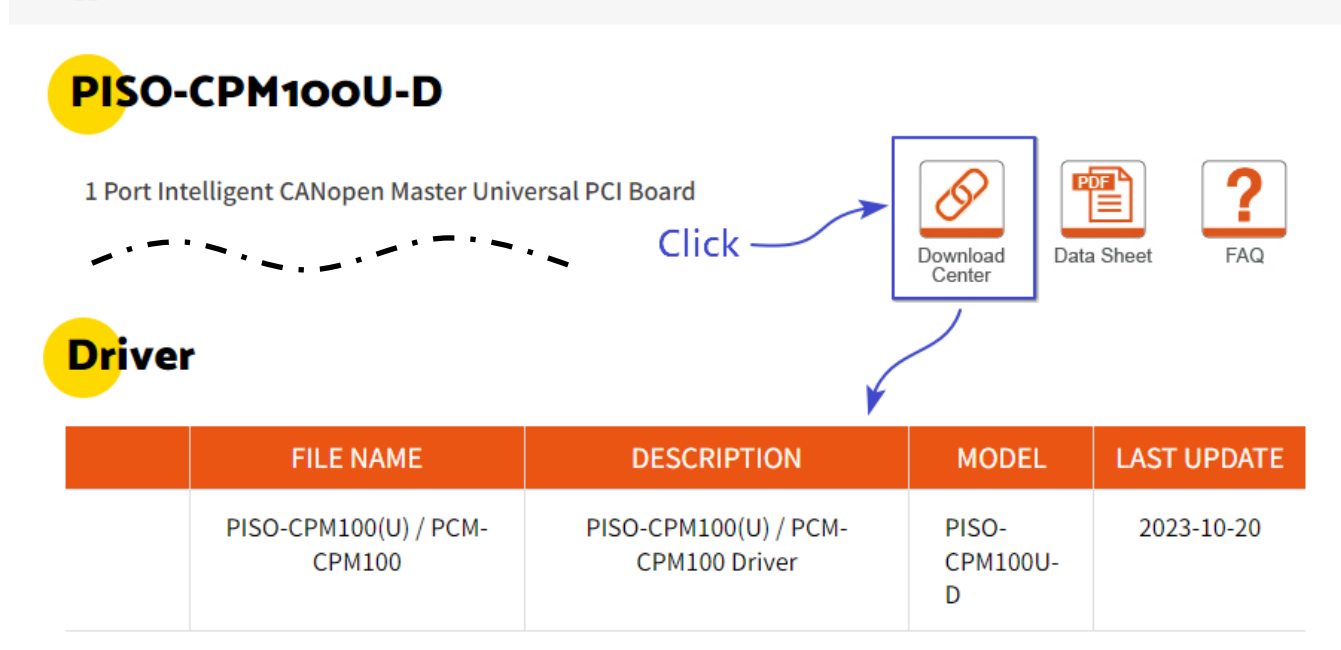

Step2. The default driver installation path is C:\ICPDAS\PISO-CPM100U. Please follow the installation process prompts and click the "Next" button to complete the installation.

#### **For more detailed installation instructions, please refer to the user manual, the user manual path:**

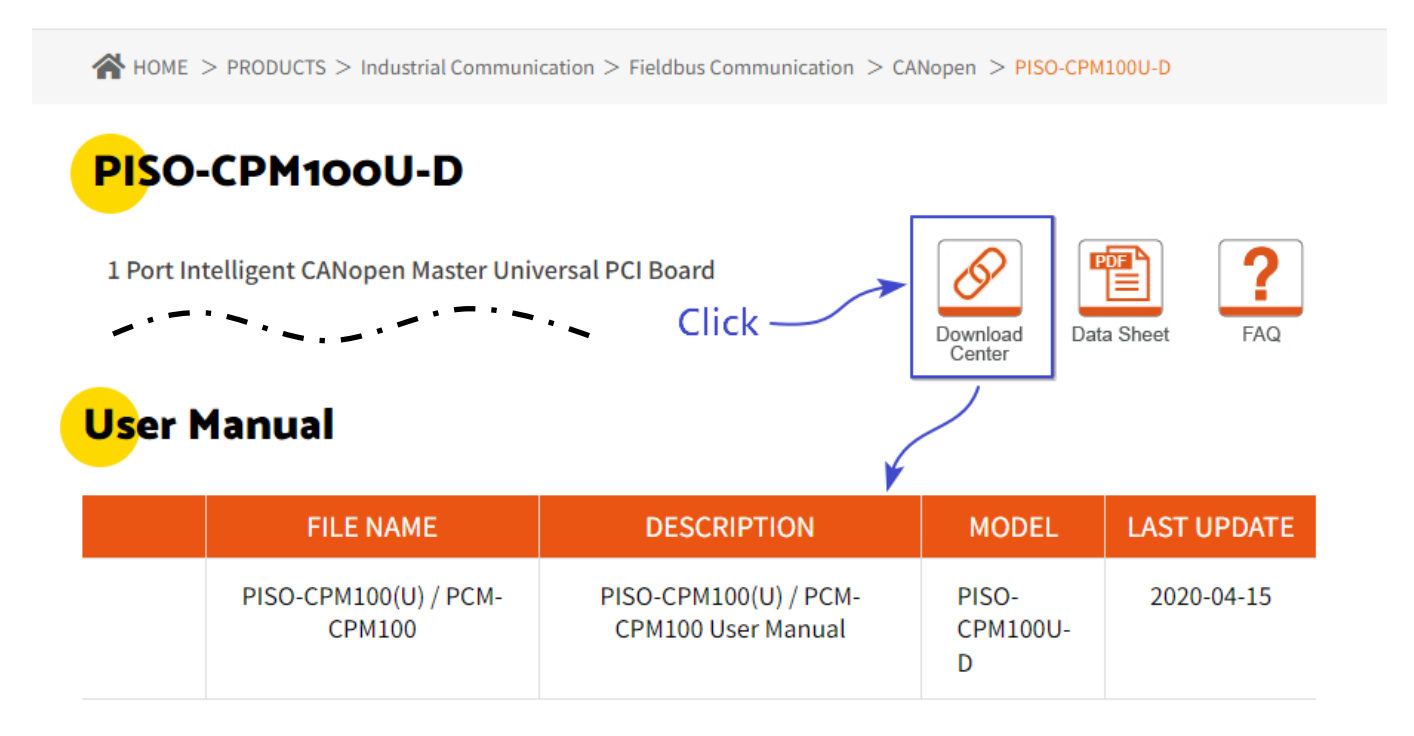

#### **3. Installing CPM100 CANopen Board** Step1. Shut down and power off your

PC, then remove its' case.

Step2. Select a suitable slot and insert the CAN card into the slot.

Step3. Replace the PC case and power on the computer. Step4. After the boot is complete,

> please follow the prompts to complete the driver installation.

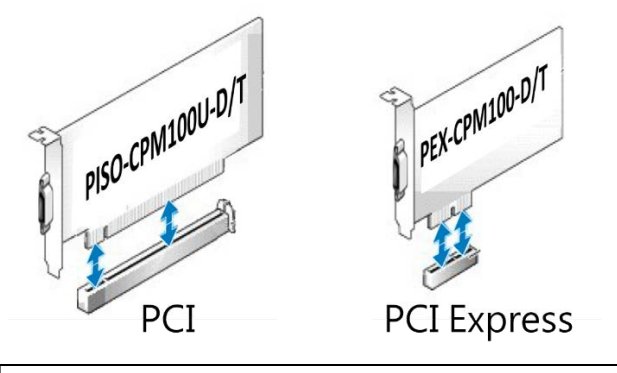

**\*** PISO-CPM100U is PCI slot PEX-CPM100 is PCIe X1 slot

# **4. Wiring and testing**

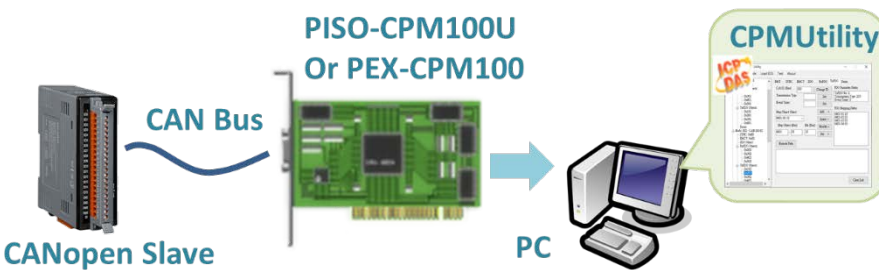

- Step1. Connect the CAN port of the CANopen board to the customer's CAN device and power on.
- Step2. Open CPMUtility.exe located in C:\ICPDAS\PISO-CPM100U.
- Step3. Press the Module button, click on the appropriate CANopen card and baud rate and add a new one.
- Step4. Click AddNode to search for slaves, then select the slaves and add them. After adding the slaves, you can use CPMUtility to control or read the data from them.

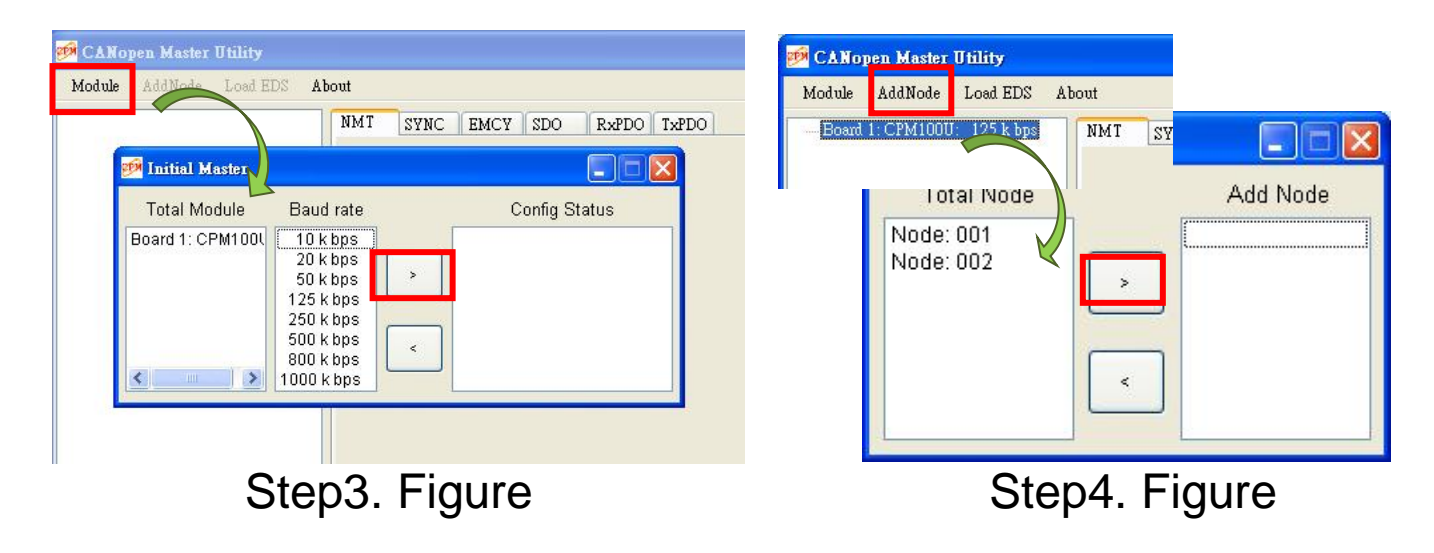